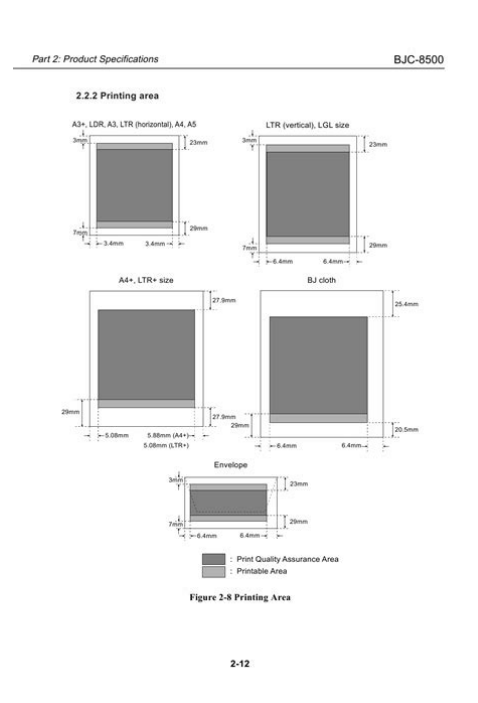

**File Name:** canon 8500 manual.pdf **Size:** 1355 KB **Type:** PDF, ePub, eBook **Category:** Book **Uploaded:** 23 May 2019, 14:45 PM **Rating:** 4.6/5 from 722 votes.

## **Status: AVAILABLE**

Last checked: 6 Minutes ago!

**In order to read or download canon 8500 manual ebook, you need to create a FREE account.**

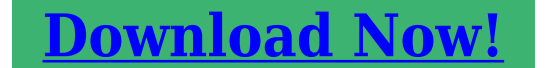

eBook includes PDF, ePub and Kindle version

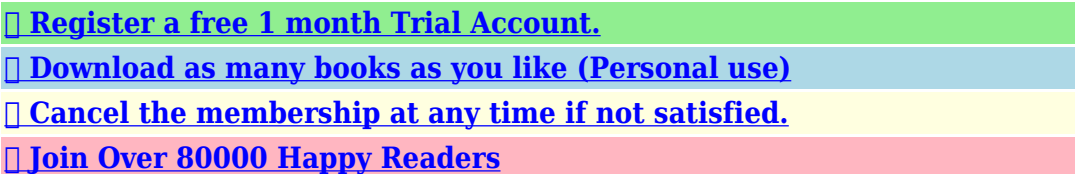

## **Book Descriptions:**

We have made it easy for you to find a PDF Ebooks without any digging. And by having access to our ebooks online or by storing it on your computer, you have convenient answers with canon 8500 manual . To get started finding canon 8500 manual , you are right to find our website which has a comprehensive collection of manuals listed.

Our library is the biggest of these that have literally hundreds of thousands of different products represented.

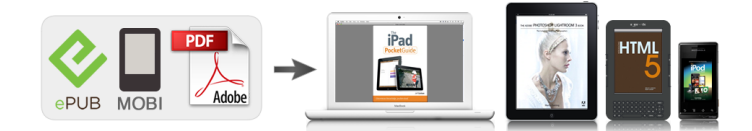

## **Book Descriptions:**

## **canon 8500 manual**

Information on maintenance and troubleshooting of the PIXMA iP8500; Part 2 Technical Reference. New technology and technical information such as FAQs Frequently Asked Questions of the Canon Pixma iP 8500; Part 3 Appendix. Block diagrams and pin layouts of the Canon Pixma iP 8500; Refer to the graphics in the separate Parts Catalog. Service Manual All trademarks and copyrights in the published materials belong to their respective owners. These must be observed for safe operation. Caution Instructions that, if ignored, could result in personal injury or material damage caused by incorrect operation of the equipment. Subject to the terms and conditions of this License, each Contributor hereby grants to You a perpetual, worldwide, nonexclusive, nocharge, royaltyfree, irrevocable copyright license to reproduce, prepare Derivative Works of, publicly display, publicly perform, sublicense, and distribute the Work and such Derivative Works in Source or Object form. 3. This distribution may include materials developed by third parties. Sun, Sun Microsystems, the Sun logo and Solaris are trademarks or registered trademarks of Sun Microsystems, Inc. in the U.S. and other countries.After closing the feed slot cover, the paper information registration screen for the rear tray is displayed on the touch screen. 6. Select the size and type of the loaded paper in the rear tray at Page size and Type, and then select Register. Be sure to open the operation panel before printing. If the operation panel is close, the printer does not start printing. For Windows To select two or more photos at a time, click photos while pressing the Ctrl key. For Mac OS To select two or more photos at a time, click photos while pressing the command key. For Mac OS Click Print.After closing the feed slot cover, the paper information registration screen for the rear tray is displayed on the LCD. 6. Select the size and type of the loaded paper in the rear tray at Page size and Type, and then select Register[.http://finadev-groupe.com/userfiles/dualphone-3088-manual.xml](http://finadev-groupe.com/userfiles/dualphone-3088-manual.xml)

**canon 8500 manual, canon ip8500 manual, canon ir 8500 service manual pdf, canon mf 8500 service manual, canon ip8500 manual pdf, canon pixma 8500 manual, canon tr8500 manual, canon 8500 printer manual, canon imagerunner 8500 manual, canon tr8500 series manual, 1.0.**

After closing the feed slot cover, the paper information registration screen for the rear tray is displayed on the touch screen. 6. Select the size and type of the loaded paper in the rear tray at Page size and Type, and then select Register. Be sure to open the operation panel before printing. If the operation panel is close, the printer does not start printing. Data on the memory card may be damaged. Printing Photo Data. For more on setup procedure, click here.If you connect using a different connection method, the connection to the device in use will be disabled. Connection Using a Wired Network cannot be performed on printers that do not support a wired connection. If you try to connect a sixth device while five devices are already connected, an error will appear.Handle it with care. Make sure printer is turned on. Load three sheets of A4 or Lettersized plain paper. 3. Fin Certificate finger XXXXXXXX XXXXXXXX XXXXXXXX gerprtSHA1 printSHA1 XXXXXXXX XXXXXXXX 521 Cert.Follow instructions on your smartphone or tablet. 9. Loading Paper Loading Originals Inserting the Memory Card Replacing Ink Tanks. You can load all supported paper on the rear tray.For the page size and paper weight you can use for this printer, see Supported Media Types. Do not slide the paper guides too hard against the paper. For the page size and paper weight you can use for this printer, see Supported Media Types. Align the paper guide I with where it clicks into place. 8. Slide the paper guide J on the right to align with the paper stack. Do not slide the paper guide too hard against the paper.Be sure to open the operation panel before printing. If the operation panel is close, the printer does not start printing. The address is automatically rotated and printed according to the envelopes direction by specifying with the printer driver properly.Fold flap of the envelope and load the envelope in the portrait orientation with the address side facing up. Up to 10 envelopes can be loaded at once[.http://www.winnerjudo.pl/zdjecia/fck/dualphone-manual.xml](http://www.winnerjudo.pl/zdjecia/fck/dualphone-manual.xml)

Be sure to close the feed slot cover. Select the position to load the original according to the size, type, or usage. Supported Originals Loading Documents, Photos, or Book on the platen glass Loading Two or More Sheets of Document of the Same Size and Thickness. If you do not load the original correctly, it may not be scanned properly. Originals Function How to Load Copying or Faxing Scanning by detecting the type and size of the original automatically. Portions placed on the diagonally striped area cannot be scanned.When the Access lamp is flashing, the printer is accessing the memory card. In this case, do not touch the area around the card slot. Hold the part of the memory card that is protruding and remove it straightforward from the printer.In this state, the printer cannot print or scan. Take appropriate action according to the message.If you push the sides of the ink tank with the Yshape air hole D blocked, ink may splash. Be sure to install the ink tank in the correct position according to the label on the print head holder. Do not perform any other operations until the printer completes the cleaning of the print head. If the HOME screen is not displayed, press the HOME button to display it. 2. Select Setup on the HOME screen. Using the Operation Panel The setup menu screen will appear. When you use the Canon printer for the first time after you install the bundled ink tanks, the printer consumes a small amount of ink in the amount to enable printing by filling the nozzles of the Print Head with ink. This can cause trouble with the print head and ink tank. Replace the ink tank whose ink is low. Examine the nozzle check pattern. Select All A, confirm the message, then select OK. The screen will return to the Maintenance screen. For B lines are missing or horizontal white streaks are present in the pattern C or pattern D, or in both patterns The cleaning is required. Cleaning unclogs the nozzles and restores the print head condition.

Cleaning the print head consumes ink, so clean the print head only when necessary. You need to prepare a sheet of A4 or Lettersized plain paper 1. Do not perform any other operations until the printer completes the cleaning of the print head. This takes about 1 minute. The pattern print confirmation screen will appear. 8. Cleaning the print head deeply consumes more ink than the standard cleaning of the print head, so clean the print head deeply only when necessary. Do not perform any other operations until the printer completes the deep cleaning of the print head. This takes about 1 to 2 minutes. The pattern print confirmation screen will appear. Replace the ink tank whose ink is low. The confirmation screen will appear. 7. Confirm the message, then select Yes. The print head alignment sheet will be printed. If the sheet is stained or wrinkled, it may not be scanned properly. The printer starts scanning the print head alignment sheet, and the print head position will be adjusted automatically.In this case, clean the paper feed roller. Cleaning will wear out the paper feed roller, so perform this only when necessary. If the inside of the printer becomes dirty, printed paper may get dirty, so we recommend performing cleaning regularly.If the problem is not resolved after performing cleaning again, the protrusions inside the printer may be stained. Wipe off any ink from the protrusions using a cotton swab or the like.The telephone line cable should not be reconnected or the main power switch turned ON until the problem is completely resolved. Users should contact their local authorized Canon Facsimile Service Dealer for the servicing of equipment. Operation is subject to the following two conditions 1 this device may not cause interference, and 2 this device must accept any interference, including interference that may cause undesired operation of the device.

This equipment complies with IC radiation exposure limits set forth for an uncontrolled environment and meets RSS102 of the IC radio frequency RF Exposure rules. Above all, it provides no assurance that any item will work correctly in all respects with another item of Telepermitted equipment of a different make or model, nor does it imply that any product is compatible with all of Sparks network

services. This equipment is not capable, under all operating conditions, of correct operation at the higher speeds for which it is designed. Ovaj proizvod je potrebno predati na posebno mjesto za sakupljanje otpada, npr. This allows the printer to automatically cap the print head, thus preventing it from drying. Backed up data can be restored to the repaired printer or another Canon printer. Registering Recipients Using Speed Dial Utility2 Windows Always observe the following rules for optimal printing quality.Operation Panel 2 ADF Auto Document Feeder Load a document here. The documents loaded in the document tray are scanned automatically one sheet at a time. Loading Documents in the ADF Auto Document Feeder 3 document feeder cover Open when clearing jammed documents. Two or more sheets of the same size and type of paper can be loaded at the same time, and fed automatically one sheet at a time. Loading Paper in the Rear Tray Loading Envelopes 9 paper guides Align with both sides of the paper stack. Inserting the Memory Card 21 platen glass Load an original here. Also, lift and open it to replace an ink tank or to remove jammed paper inside the printer. 2 print head holder The print head is preinstalled.Lights after flashing when the power is turned on. Before turning on the power, make sure that the document cover is closed. 2 touch screen Displays messages, menu items, and the operational status. Directly touch the screen lightly with your finger tip to select a menu item or displayed button. Even if the touch screen is off, if the ON lamp is lit, the printer is on.

The ON lamp flashes and then remains lit.Unplugging the power cord while the ON lamp is lit or flashing may cause drying or clogging of the print head and print quality may be reduced. Touch the HOME screen on the touch screen with your finger tip to select menus for copying, scanning, and other functions. Operations on the Home Screen A ON button B touch screen Basic Operation of the touch screen. To move forward or go back menus or photos continuously, keep touching the forward or back mark. Flick Flick your finger on the screen up, down, left, or right. Use to switch menus or move forward or backward through photos. Drag While lightly touching the screen, move your finger up, down, left, or right. After selecting a basic menu, the particular menus are displayed. D. Network status Displays the current network status. Place the printer near the wireless router. Wireless LAN is enabled but the printer is not connected to the wireless router. Wired LAN is enabled. Wireless Direct is enabled. Switching the Input Mode The printer has one input mode for letters and another for numbers and symbols. To switch modes, tap A in the lower left. Check this check box if part of the image data is cut off, the paper source during printing differs from the driver settings, or printing fails. Unnecessary printing profiles can be deleted at any time. Registering a Printing Profile 1. Open the printer driver setup window 2. Power Off The Power Off function turns off the printer. When you use this function, you will not be able to turn the printer on from the Canon IJ Printer Assistant Tool. Align heads manually Usually, the Print Head Alignment function in the Canon IJ Printer Assistant Tool is set to automatic head alignment, but you can change it to manual head alignment. If the printing results of automatic print head alignment are not satisfactory, perform manual head alignment.

Moving the slider to the right increases the pause time, and moving the slider to the left decreases the time. If the paper gets stained because the next page is ejected before the ink on the printed page dries, increase the ink drying wait time. Make sure printer is turned on. 2. Select Setup on the HOME screen. Using the Operation Panel 3. The fax reception start speed will be faster as the value is bigger. When the telephone line condition or connection is poor, selecting a lower reception start speed may solve reception problems. By using this setting, you can avoid the mistransmission of faxes.Select Print details and then Yes to print the list. Handle it with care. Select Print details and then Yes to print the list.The information sent to Canon will be utilized to develop better products. Select Agree to send the printer usage information to Canon server. Disconnect the telephone line from the printer before you return this setting item back to the default. Using Duplex Printing Using Power Saving Function Using Duplex Printing Follow the procedure below to use duplex printing. Make sure printer is turned on. Using the Operation Panel 3. Select Settings. 4. Select ECO. 5.

Select Energy saving settings. 6. Check onscreen instructions and select Next. 7. Specify settings as necessary. A. Follow the procedure below to perform setting. Make sure printer is turned on. 2. Select Setup on the HOME screen. Using the Operation Panel 3. You can specify the hour from 0 to 24. 2. Confirms starting time. After specifying the starting time, specify the ending time following the same procedure. B. Confirms the time to start and to end. The confirmation screen is displayed and the icon appears as the Quiet setting menu icon. Refer to the Canon web site for details.Note that in the United States, Canon paper is not sold by model number. Instead, purchase paper by name.

The print quality may be degraded if the printing surface is smudged with sweat or oil that comes from your hands. Basic Printing Setup Check that printer power is on Load paper in printer 3. Open printer drivers setup screen 4. Select frequently used settings On the Quick Setup tab, use Commonly Used Settings to select from predefined print settings. The current printer settings appear in Media Type and Page Size. 4. Apply settings To apply the printer settings to the printer driver, click Set.You can use the following paper sizes on this printer.When the page size and orientation set for Page Size and Orientation on the Page Setup tab are same as those set with the application software, you do not need to select them on the Page Setup tab. In standard printing, margins are created around the document area. However, in borderless printing function, these margins are not created. When you want to print data such as a photo without providing any margin around it, set borderless printing. When you want to change it, select another page size from the list. The list displays only sizes that can be used for borderless printing. 4. Adjust the amount of extension from the paper If necessary, adjust the amount of extension using the Amount of Extension slider. Moving the slider to the right increases the amount extending off the paper, and moving the slider to the left decreases the amount. The current settings are displayed in the settings preview on the left side of the printer driver. 5. Click OK When you execute print, the document will be printed with the specified scale.The current settings are displayed in the settings preview on the left side of the printer driver. Page Order To change the page arrangement order, select a placement method from the list. Page Border To print a page border around each document page, check this check box. Image Divisions Select the number of divisions vertical x horizontal.

As the number of divisions increases, the number of sheets used for printing increases. If you are pasting pages together to create a poster, increasing the number of divisions allows you to create a larger poster. When you execute print, only specified pages will be printed.Performing Automatic Duplex Printing You can perform the duplex printing without having to turn over the paper. 1. Open the printer driver setup window 2. Use reduced printing Reduce the page slightly during printing. 5. Specify the side to be stapled The best Stapling Side is selected automatically from the Orientation and Page Layout settings. To change the setting, select another stapling side from the list. 6. To change the setting, select another stapling side from the list. 5. Do not touch the paper during this time. You can change the ink drying wait time at Custom Settings in the Canon IJ Printer Assistant Tool. Related Topic. On the Option menu, choose Display Guide Message and click Hagaki Printing to enable the setting. The printer driver converts the print data created by your application software into data that your printer can understand, and sends the converted data to the printer. Displaying the Printer Drivers Setup Screen from Your Application Software Perform this procedure to set up the print settings during printing. 1. You will know the status of the printer with graphics, icons, and messages. Launching the Canon IJ Status Monitor The Canon IJ Status Monitor launches automatically when print data is sent to the printer. Keep the following points in mind when using the printer driver.When you select a registered setting, the printer automatically switches to the preset items. Commonly Used Settings The names and icons of frequently used printing profiles are registered. When you select a printing profile according to the purpose of the document, settings that match the purpose are applied. Uncheck this check box if you do not want to display a preview.

Additional Features Displays the frequently used, convenient functions for the printing profile that you selected for Commonly Used Settings on the Quick Setup tab. To change the page sequence, click the Page Setup tab, select Page Layout for Page Layout, and click Specify. However, if the print results are not acceptable, specify the function settings on the application software. Always Print with Current Settings Prints documents with the current settings starting from the next print execution. To apply the saved paper size when the printing profile is selected, check this check box. If this check box is unchecked, the paper size is not saved, and consequently the paper size setting is not applied when the printing profile is selected. Unless special printing is required, normal printing can be performed just by setting the items on this tab. Settings Preview The paper illustration shows how the original will be laid out on a sheet of paper. Select one of the following to set the print quality level that is appropriate for the purpose.Defaults Restores all the settings you have changed to their default values. Clicking this button restores all the settings on the current screen to their default values factory settings. Brightness Selects the brightness of your print. You cannot change the levels of pure white and black. However, the brightness of the colors between white and black can be changed. Driver Matching With Canon Digital Photo Color, you can print sRGB data with color tints that most people prefer. Specify the rendering intent to be used.You can change the rotation direction by going to the Canon IJ Printer Assistant Tool, opening the Custom Settings dialog box, and then using Rotate 90 degrees left when orientation is. Rotate 180 degrees Prints the document by rotating it 180 degrees against the paper feed direction.

The width of print area and the amount of extension that are configured in other application software will be reversed vertically and horizontally. Click this button to set details on page layout printing.Print from Last Page Check this check box when you want to print from the last page in order. If you do this, you do not need to sort the pages into their correct order after printing. The settings specified in this dialog box can be confirmed in the settings preview on the printer driver. Only the pages shown on the screen will be printed this time. However, if you are using the XPS printer driver, you will be able to change the paper feeding method from the Canon IJ XPS Preview. To display the items separately, select the check box. To display the items as a group, clear the check box. Do not allow application software to compress print data Compression of the application software print data is prohibited. Do not change the setting if your computer has a small amount of memory. Print With Specify the ink tank to be used from the installed ink tanks. Check the Stamp check box to enable this. Check this check box to print a semitransparent stamp over the printed document page. Uncheck this check box to print the stamp over the document data. The printed data may be hidden behind the stamp. TrueType Font Selects the font for the stamp text string. Style Selects the font style for the stamp text string. Size Selects the font size for the stamp text string. Outline Selects a frame that encloses the stamp text string. The angle can be set by entering the number of degrees. Negative values rotate the stamp clockwise.Moving the slider to the right increases the intensity, and moving the slider to the left decreases the intensity. To print the background at the original bitmap intensity, move the slider to the rightmost position. Maintenance and Preferences Canon IJ Printer Assistant Tool is started.

You can perform printer maintenance or change the settings of the printer. This dialog box displays the version, copyright, and module list of the printer driver. You can select the language to be used and switch the language displayed in the setup window. Modules Lists the printer driver modules. During printing, you can check information about the document being printed and the print progress. Option Menu If a printer message appears, select Enable Status Monitor to start the Canon IJ Status Monitor. Select Enable Status Monitor to use the following commands Always Display Current Job Displays the Canon IJ Status Monitor whenever a document is being printed. Start when Windows is Started Automatically starts the Canon IJ Status Monitor when Windows is started. The installation program starts. Download it from App Store and Google Play. The identifier SSID is the printers name device name displayed on a WiFi Direct compatible device. If you want the printer to display the screen to inform you a WiFi direct compatible device is connecting to the printer, select Yes.This section describes the procedure to print the photograph in Select photo print. Load photo paper. 3. Select Print on the HOME screen. Touch and hold to specify the number of copies by 10 copies. Display the photo you want to print and specify the number of copies when the desired photo is displayed. For details Using Useful Display Functions G. Date specification Select photo with specifying the date last modified date of data. For details Using Useful Display Functions H. Adding Print Job Adding Print Job You can add the print job Reserve photo print while printing photos. Flick vertically to display setting items and select the setting item to display the settings. Select to specify the setting. It makes a darkened face by backlight brighter to print. It also analyzes a scene such as scenery, night scene, person, etc.Printable template forms 6. Specify settings as necessary.

Selecting OK on the touch screen displays the paper setting specified for printing or copying under the message. Check the message and select OK. When the screen to select the operation is displayed, select one of the operations below. For example, when the paper setting for printing or copying is A5 and the paper information registered to the printer is A4, you load A5 sized paper before you start printing or copying. The paper information registration screen is displayed after replacing the paper and closing the feed slot cover or inserting the cassette. Make sure printer is turned on. Load paper. 3. Select Copy on the HOME screen. Using the Operation Panel 4. Select Standard copy. The Copy standby screen is displayed. Load original document on platen glass or in ADF. If you keep touching here, the number scrolls by 10. C. Displays the print setting items. For more on the setting items Setting Items for Copying D. The printer starts copying. Remove the original on the platen glass or from the document output slot after copying is complete.If the setting which cannot be specified in combination is selected, and Error details are displayed on the touch screen. In this case, select on the upper left on the touch screen to check the message and change the setting. Grayscale renders tones in a range of grays instead of black or white. Multiple Scanning Modes Auto allows for one click scanning with default settings for various items. Document will sharpen text in a document or magazine for better readability, and Photo is best suited for scanning photos. In that case, adjust the cropping frames scan areas in whole image view of ScanGear scanner driver, and then scan again. Save documents in formats such as PDF and JPEG, and photos in formats such as JPEG and TIFF. 1. Place the item on the platen. Positioning Originals Scanning from Computer 2. ScanGear scanner driver is software required for scanning documents.

Use the software to specify the output size, image corrections, and other settings. ScanGear can be started from IJ Scan Utility or applications that are compatible with the standard TWAIN interface. Start ScanGear from IJ Scan Utility or other applications.To scan multiple documents at one time from the Platen, see Scanning Multiple Documents at One Time with ScanGear Scanner Driver. When scanning from the ADF Auto Document Feeder, preview is not available.For details, see the applications manual.Output size options vary by the item selected in Destination. Flexible Adjust the cropping frames scan areas freely. In thumbnail view Drag the mouse over a thumbnail to display a cropping frame. When a cropping frame is displayed, the portion within the cropping frame will be scanned. Enter a value within the setting range. Color Pattern. Adjust the images overall color. Correct colors that have faded due to colorcast or other reasons and reproduce natural colors while previewing color changes.Only the images with the checkbox selected will be scanned.In thumbnail view, one cropping frame can be created per image. In whole image view, multiple cropping frames can be created. Adjusting Cropping Frames ScanGear Related Topic Scanning in Basic Mode. This section describes the settings and functions available on the Advanced Mode tab. 1 Settings and Operation Buttons 2 Toolbar 3 Preview Area Note. When you click Save, the item appears in the Favorite Settings list and can be selected, along with the predefined items. To delete an item, select it in Favorite Settings List and click Delete. Click Save to save the settings displayed in Favorite Settings List. However, the resolution of the displayed image will be low. Preview Performs a trial

scan. Scan Starts scanning. It also resets the Toolbar and color adjustment settings. Crop Allows you to specify the scan area by dragging the mouse. Deselects the checkboxes of the images in thumbnail view.

Select All Frames Available when two or more frames are displayed. Selects the images in thumbnail view and outlines them in blue. Select All Cropping Frames Available when two or more cropping frames are specified. Keep these points in mind when using it. This is because the TWAIN module cannot be written to the winnt folder for security reasons. If items are not placed correctly they may not be scanned correctly. When you open the document cover, the objects may fall into your scanner or printer, resulting in malfunction. To save in a for mat other than PDF, scan by specifying the data format. The icon appears in the notification area on the desktop, and the ScanfromPC Settings screen appears. Select the MAC address of your scanner or printer.If you connect the telephone line when the printer is turned on, turn the printer off and unplug the power cord.If you are unsure of your telephone line type, contact your telephone company. For xDSL or ISDN connections, contact the telephone company or service provider to confirm your line type.Touch tone Select when your telephone line type is tone dialing. Setting the Telephone Line Type Manually in China This section describes the procedure to set the telephone line type manually in China. Make sure that printer is turned on. Rotary pulse Select when your telephone line type is pulse dialing. Touch tone Select when your telephone line type is tone dialing. For details on how to set the receive mode Setting Receive Mode You can select the appropriate mode.Specify the number of time and select OK. Setting DRPD Ring Pattern US and Canada only If you have subscribed to a Distinctive Ring Pattern Detection DRPD service provided by your telephone company, your telephone company will assign two or more telephone numbers with distinctive ring patterns to your single telephone line, allowing you to have different numbers for fax calls and voice calls. Make sure that printer is turned on. 2. Select Setup on the HOME screen.